# Nota aplikacyjna - zarządzanie instalacją na Platformie Monitoringu

## Historia wersji

- Wersja 2.0, kwiecień 2024 r.: Zaktualizowano obrazy i tekst
- Wersja 1.0, luty 2015 r.: pierwsze wydanie

## Spis treści

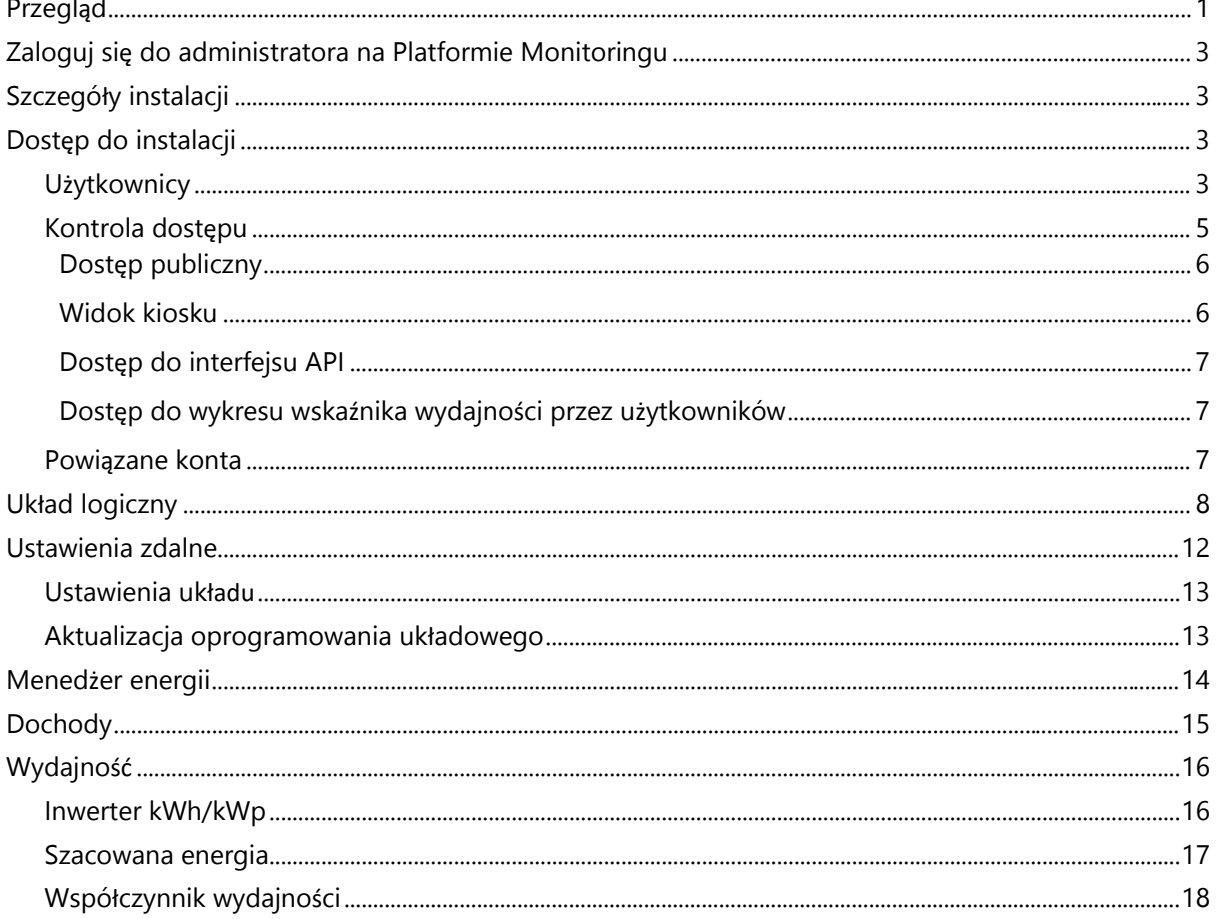

## <span id="page-0-0"></span>Omówienie

W tym dokumencie opisano, w jaki sposób wyświetlać i edytować informacje dotyczące administrowania instalacją w widoku Administratora na Platformie Monitoringu SolarEdge.

#### ... UWAGA

Edycja w widoku Administratora jest możliwa tylko wtedy, gdy masz uprawnienia menedżera konta. Patrz Nota aplikacyjna dotycząca monitorowania powiązanych kont w celu uzyskania dalszych informacji.

Widok Administratora na platformie monitorowania obejmuje następujące ustawienia:

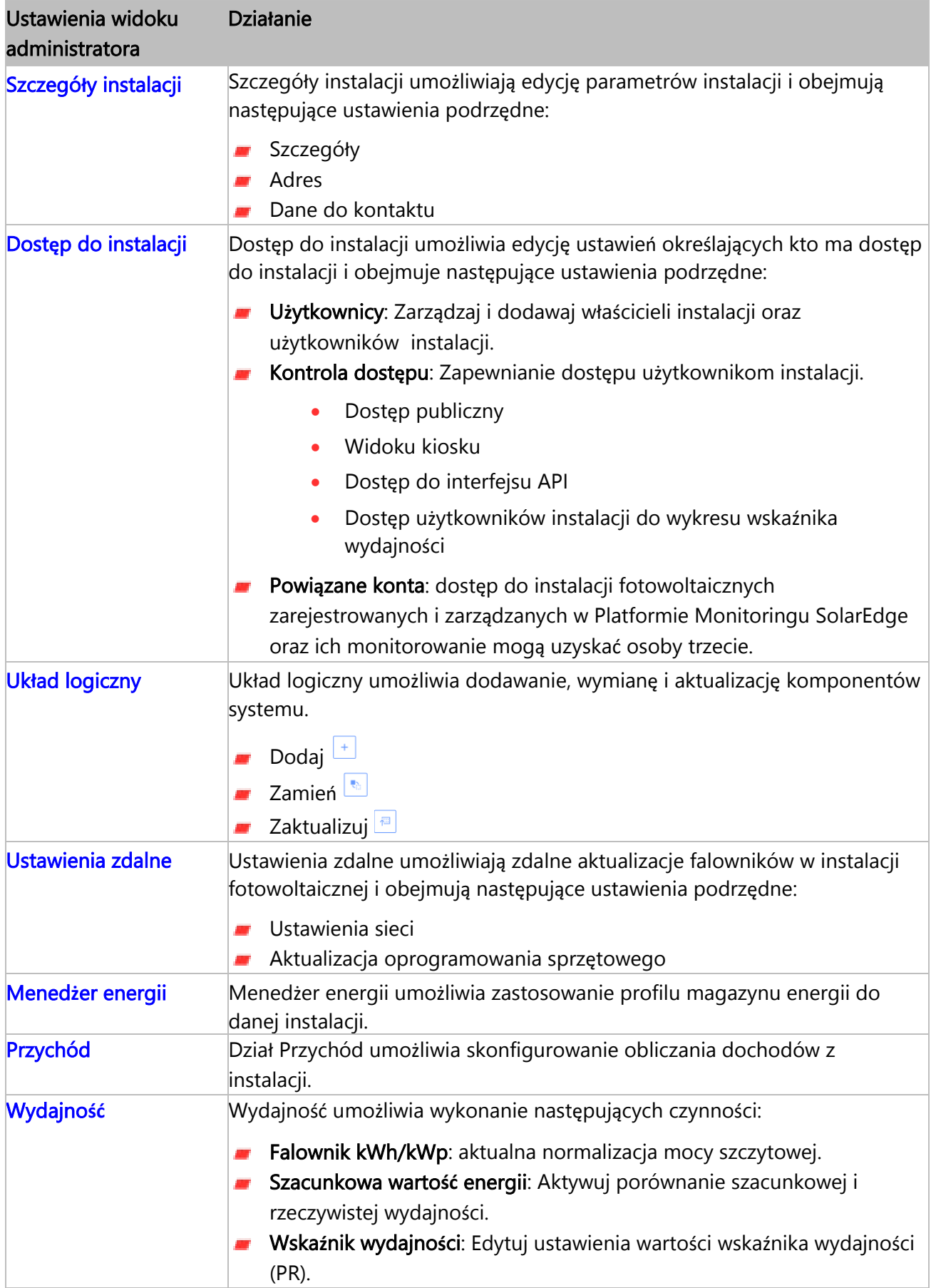

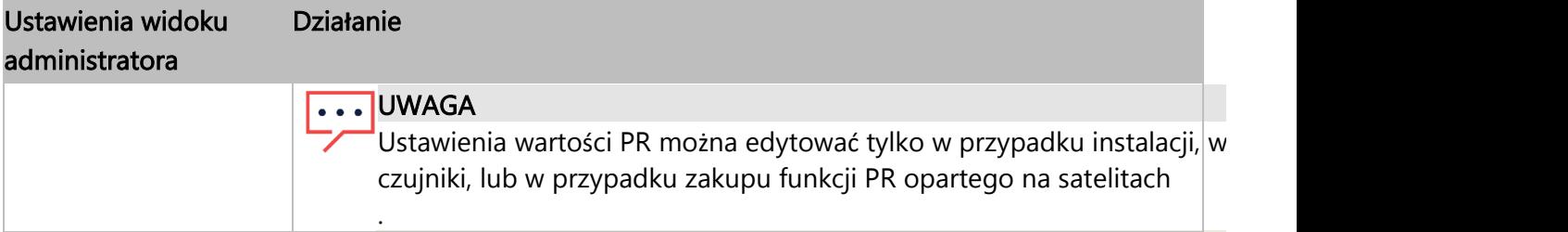

## <span id="page-2-0"></span>Zaloguj się jako Administrator na platformie monitorowania

- 1. Zaloguj się do [Platformy monitorowania](https://monitoring.solaredge.com/solaredge-web/p/home) za pomocą swojej nazwy użytkownika (adresu email) i hasła.
- 2. Aby uzyskać dostęp do swojej instalacji, kliknij nazw**ę** instalacji.
- 3. Kliknij widok <sup>@</sup>Administratora. Zostanie wyświetlone menu Administratora.

## <span id="page-2-1"></span>Szczegóły instalacji

Szczegóły instalacji zawiera listę wszystkich parametrów instalacji, które można wprowadzić podczas rejestracji instalacji. Możesz edytować lub dodawać szczegóły w dowolnym momencie. Jeśli instalacja nie ma prawidłowej lokalizacji lub nie jest oznaczona na mapie, przed wprowadzeniem jakichkolwiek dalszych zmian wpisz lokalizację na mapie. Aby uzyskać więcej informacji na temat edycji lub dodawania szczegółów do swojej instalacji, zobacz [Nota aplikacyjna Tworzenie nowej instalacji na portalu monitorowania.](https://knowledge-center.solaredge.com/sites/kc/files/se-monitoring-platform-create-site.pdf)

#### Aby edytować Szczegóły instalacji:

- 1. W menu Administrator kliknij Szczegó**ł**y instalacji, a następnie wybierz jedną z następujących opcji:
- **Szczegóły**
- **Adres**
- **Dane do kontaktu**
- 2. Wprowadź informacje w odpowiednich polach i kliknij Zapisz. Twoje zaktualizowane informacje zostały zapisane.

## <span id="page-2-2"></span>Dostęp do instalacji

#### Cz**ęść** "Dost**ę**p do instalacji" umo**ż**liwia wykonywanie nast**ę**puj**ą**cych czynno**ś**ci:

- $\blacksquare$  Edytowanie, kto ma dostęp do instalacji.
- **Edytowanie uprawnień użytkownika witryny na platformie monitorowania.**
- Edytuj widoki, do których ma dostęp użytkownik.
- **Edytuj konta powiązane z każdą instalacją.**

### <span id="page-2-3"></span>**Użytkownicy**

U**ż**ytkownicy Platformy monitorowania umożliwiają wykonanie następujących czynności:

- Dodawanie, edytowanie i usuwanie użytkowników i właścicieli instalacji.
- Edytowanie poziomu uprawnień użytkownika instalacji na platformie monitorowania.

solaredge

Poniżej przedstawiono poziomy uprawnień:

- **Pulpit**: pozwala właścicielowi systemu na dostęp do następujących pulpitu.
- Pulpit i uk**ł**ad: pozwala właścicielowi instalacji na dostęp do pulpitu i układu.
- Pe**ł**en dost**ę**p: umożliwia właścicielowi systemu na dostęp do pulpitu, układu, wykresów, raportów i alertów.

#### Aby dodać nowego użytkownika:

- 1. Z menu Administrator wybierz Dost**ę**p do instalacji > U**ż**ytkownicy. Pojawią się U**ż**ytkownicy.
- 2. Kliknij +Dodaj nowego u**ż**ytkownika. Pojawi się Nowy u**ż**ytkownik.

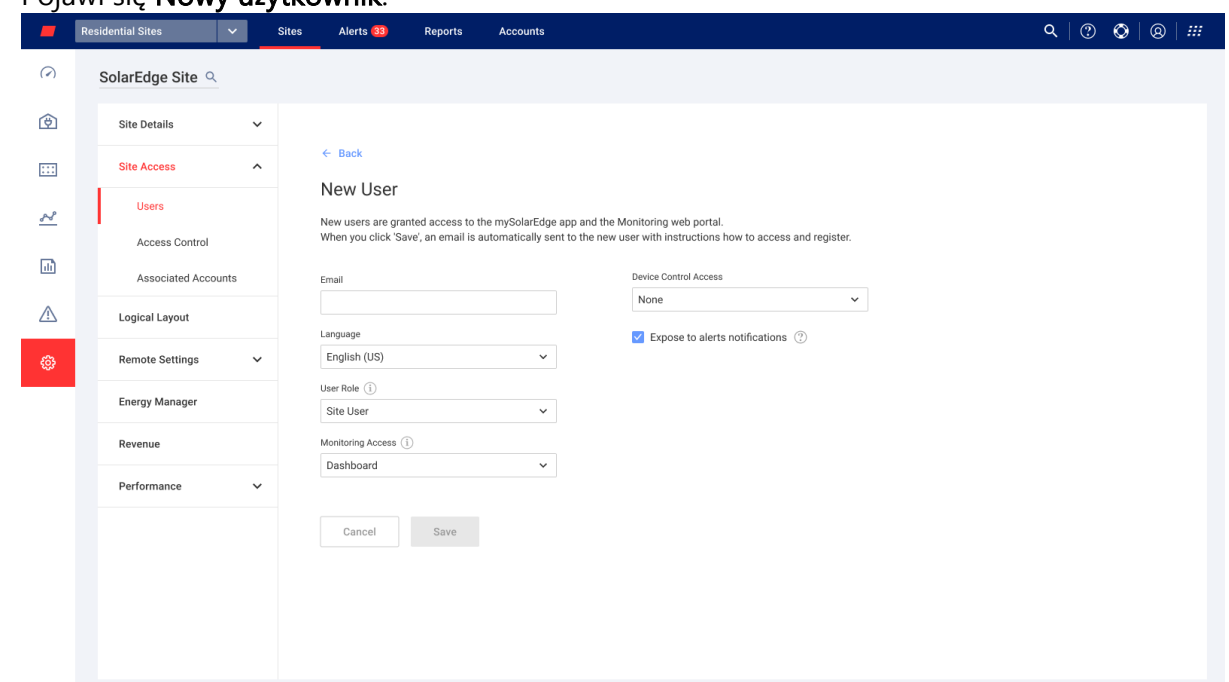

3. Dodaj dane nowego użytkownika w poniższych polach:

#### UWAGA

Jeśli masz inteligentne urządzenie domowe, pole Dost**ę**p do sterowania urz**ą**dzeniem jest również wyświetlane.

- Adres e-mail
- **Bulley** Język
- **Rola użytkownika**
- **Monitorowanie**
- **Dostęp do sterowania urządzeniem**
- 4. Aby umożliwić nowemu użytkownikowi przeglądanie powiadomień o alertach, zaznacz pole wyboru Udost**ę**pnij powiadomienia o alertach.
- 5. Kliknij Zapisz. Informacje o Twoim nowym użytkowniku zostaną zapisane na platformie monitorowania.

#### Aby edytować dane użytkownika instalacji:

1. Na liście U**ż**ytkownicy kliknij nazwę użytkownika instalacji, którego dane chcesz edytować.

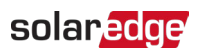

#### Zostaną wyświetlone Szczegó**ł**y u**ż**ytkownika.

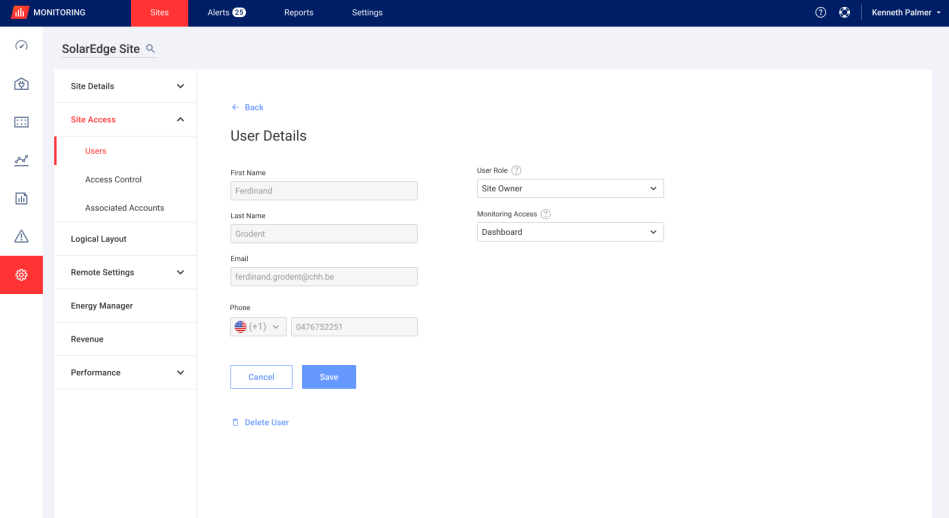

- 2. W polu Rola u**ż**ytkownika dokonaj edycji roli użytkownika.
- 3. W polu Dost**ę**p do monitorowania dokonaj edycji dostępu użytkownika instalacji.
- 4. Kliknij Zapisz. Edytowane dane zostaną zapisane.
- 5. Aby wrócić do U**ż**ytkowników, kliknij Wstecz. Nastąpił powrót do sekcji U**ż**ytkownicy.

#### Aby usunąć użytkownika:

- 1. W obszarze Użytkownicy wybierz użytkownika, którego chcesz usunąć, i kliknij <sup>0</sup>.
- 2. Otrzymasz wiadomość z prośbą o potwierdzenie chęci usunięcia użytkownika, kliknij Tak. Użytkownik zostaje natychmiast usunięty z listy użytkowników.

#### <span id="page-4-0"></span>Kontrola dostępu

Kontrola dostępu pozwala kontrolować poziom dostępu do Twojej instalacji.

#### Aby edytować kontrolę dostępu:

1. W menu Administrator kliknij Dost**ę**p do instalacji > Kontrola dost**ę**pu. Zostanie wyświetlona Kontrola dost**ę**pu.

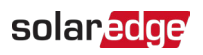

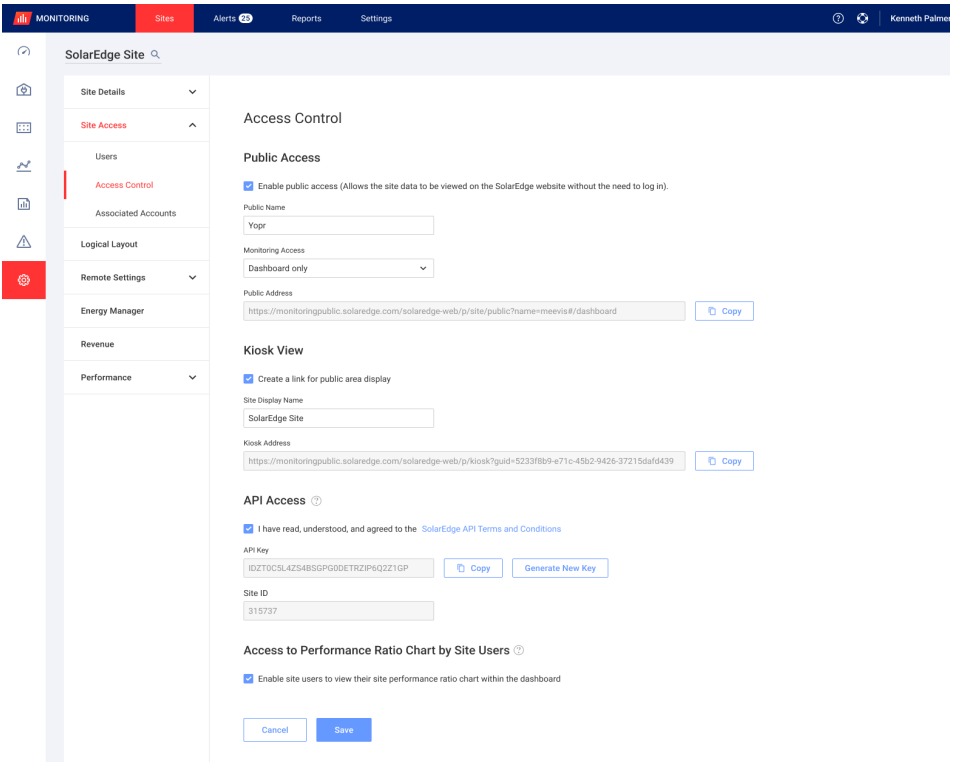

#### <span id="page-5-0"></span>Dostęp publiczny

Zapewnia publiczny dostęp użytkownikom instalacji.

Aby zezwolić na publiczny dostęp do instalacji:

- 1. W sekcji Dost**ę**p publiczny zaznacz pole wyboru W**łą**cz dost**ę**p publiczny. Pulpit i układ instalacji można wyświetlić, korzystając z łącza zapewnionego przez SolarEdge, w polu Adres publiczny, bez konieczności logowania się użytkownika do SolarEdge.
- 2. W polach Nazwa publiczna i Dost**ę**p do monitorowania dodaj nazwę publiczną i wybierz wymagane uprawnienia z listy rozwijanej Dost**ę**p do monitorowania.
- 3. Aby aktywować adres URL, kliknij Zapisz. Twój adres URL został aktywowany.
- 4. Adres URL zostanie wyświetlony w polu Adres publiczny, kliknij Kopiuj. Możesz udostępnić adres URL innym użytkownikom.

#### <span id="page-5-1"></span>Widoku kiosku

Widok kiosku umożliwia konfigurowanie platformy monitoringu SolarEdge w celu wyświetlania podglądu na żywo w przestrzeni publicznej, np. w holu budynku użyteczności publicznej.

#### Aby skonfigurować Widok kiosku:

- 1. W Widoku kiosku zaznacz pole wyboru Utwórz **łą**cze do wy**ś**wietlania w przestrzeni publicznej.
- 2. Opcjonalnie. W polu Nazwa wy**ś**wietlanej instalacji wprowadź nazw**ę** wy**ś**wietlanej instalacji.

Nazwa ta zastąpi nazwę instalacji na publicznym ekranie.

3. Kliknij Zapisz.

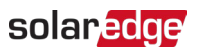

Twój adres URL zostanie aktywowany i wyświetlony w polu Adres kiosku.

#### 4. Kliknij Kopiuj.

Możesz teraz wkleić adres URL doprzeglądarki, aby wyświetlić go na publicznym ekranie.

#### UWAGA

Aby uzyskać więcej informacji na temat konfigurowania podglądu na żywo [platformy](https://monitoring.solaredge.com/solaredge-web/p/home)  [monitorowania SolarEdge w](https://monitoring.solaredge.com/solaredge-web/p/home) przestrzeni publicznej znajdują się w punkcie [Skonfiguruj](https://knowledge-center.solaredge.com/sites/kc/files/application_note_monitoring_public_display_pl.pdf)  publiczne wyś[wietlanie pulpitu monitorowania instalacji SolarEdge w nocie aplikacyjnej](https://knowledge-center.solaredge.com/sites/kc/files/application_note_monitoring_public_display_pl.pdf)  [platformy monitorowania.](https://knowledge-center.solaredge.com/sites/kc/files/application_note_monitoring_public_display_pl.pdf)

#### <span id="page-6-0"></span>Dostęp do interfejsu API

Interfejs API SolarEdge umożliwia innym aplikacjom dostęp do bazy danych systemu monitorowania w następujących celach:

- **Analiza danych**
- Zarządzanie flotą
- Wyświetlanie danych systemowych w innych aplikacjach

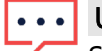

UWAGA

SolarEdge przechowuje dane na bezpiecznym serwerze VIPI.

#### Aby umożliwić dostęp API:

- 1. Aby skopiować klucz API Solaredge, przeczytaj Warunki korzystania z interfejsu API SolarEdge i zaznacz pole wyboru, aby potwierdzić. Wyświetlone zostanie pole Kopiuj.
- 2. Kliknij Kopiuj. Twój klucz API został skopiowany.

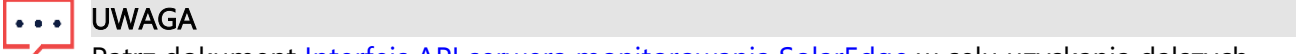

Patrz dokument [Interfejs API serwera monitorowania SolarEdge](https://developers.solaredge.com/) w celu uzyskania dalszych informacji.

#### <span id="page-6-1"></span>Dostęp użytkowników do wykresu wydajności instalacji

Umożliwia użytkownikom instalacji dostęp do wykresu wskaźnika wydajności.

#### Aby umożliwić użytkownikom dostęp do wykresu wskaźnika wydajności:

- 1. W obszarze Dost**ę**p do wykresu wska**ź**nika wydajno**ś**ci wed**ł**ug u**ż**ytkowników instalacji zaznacz pole wyboru Aktywuj u**ż**ytkownikom instalacji mo**ż**liwo**ść** wy**ś**wietlania wykresu wska**ź**nika wydajno**ś**ci instalacji na pulpicie.
- 2. Kliknij Zapisz.

Wykres wskaźnik wydajności instalacji możesz wyświetlić na pulpicie instalacji.

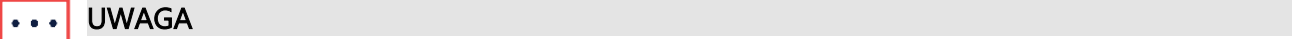

Patrz Obliczanie i aktywacja wskaźnika wydajnoś[ci na Platformie Monitorowania –](https://knowledge-center.solaredge.com/sites/kc/files/monitoring_performance_ratio_calculation-pl.pdf) Nota [aplikacyjna,](https://knowledge-center.solaredge.com/sites/kc/files/monitoring_performance_ratio_calculation-pl.pdf) aby uzyskać dodatkowe informacje.

#### <span id="page-6-2"></span>Powiązane konta

Dostęp do instalacji fotowoltaicznych zarejestrowanych i zarządzanych w Platformie monitorowania SolarEdge oraz ich monitorowanie mogą uzyskać osoby trzecie za pomocą funkcji Powiązane konta. Właściciele instalacji mogą w dowolnym momencie przyznać dostęp

## solaredge

osobom trzecim i kontrolować prawa dostępu do dowolnej instalacji.

Aby włączyć dostęp do powiązanych kont:

1. W menu Administrator kliknij Dost**ę**p do instalacji > Powi**ą**zane konta.

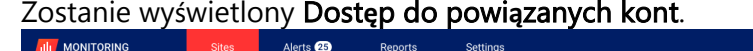

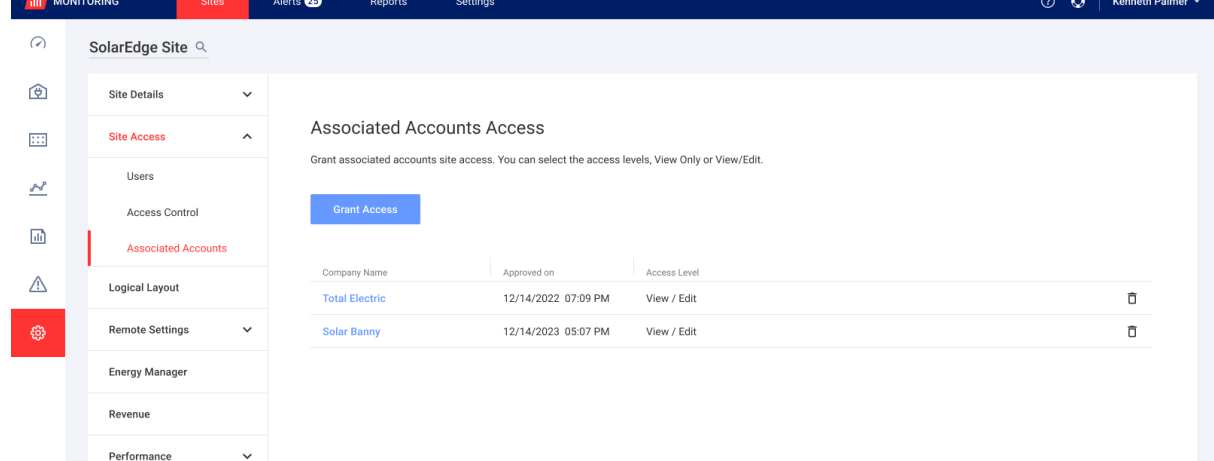

#### 2. Kliknij Udziel dost**ę**pu.

Pojawi się wyskakujące okienko Dost**ę**p do powi**ą**zanego konta.

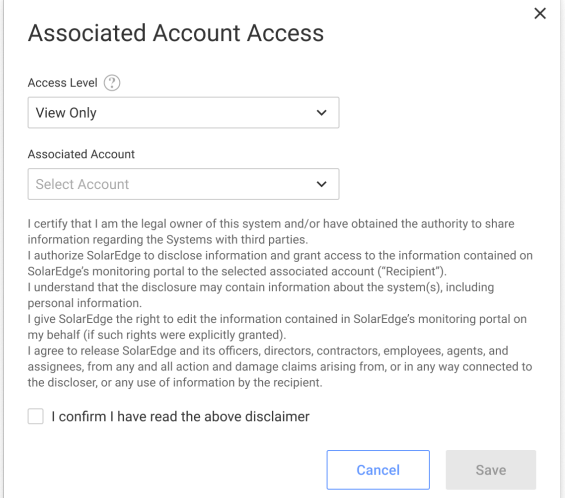

- 3. Z listy rozwijanej Poziom dost**ę**pu wybierz Tylko podgl**ą**d lub Wy**ś**wietl/edytuj.
- 4. Z listy rozwijanej Powi**ą**zane konto wybierz konta, do których chcesz przyznać dostęp.
- 5. Przeczytaj informacje prawne i zaznacz pole wyboru w celu potwierdzenia.
- 6. Kliknij Zapisz.

Wiadomość e-mail zostanie wysłana do administratora konta drugiej strony.

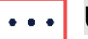

#### UWAGA

Patrz [Nota aplikacyjna dotycz](https://knowledge-center.solaredge.com/sites/kc/files/monitoring_portal_associated_accounts-pl.pdf)ąca monitorowania powiązanych kont w celu uzyskania dalszych informacji.

## <span id="page-7-0"></span>Układ logiczny

Układ logiczny wyświetla pełną listę komponentów instalacji. Umożliwia wykonanie następujących czynności:

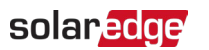

- **Dodaj nowy falownik, bramkę lub ładowarkę EV.**
- Wymień komponenty, takie jak falowniki, optymalizatory mocy, bramy i SMI.
- **zaktualizuj szczegóły modułu.**

#### Aby wyświetlić Układ logiczny:

- 1. Z menu Administrator wybierz opcję Uk**ł**ad logiczny. Wyświetlona zostanie lista komponentów.
- 2. Aby wyświetlić szczegóły komponentu, wybierz go.

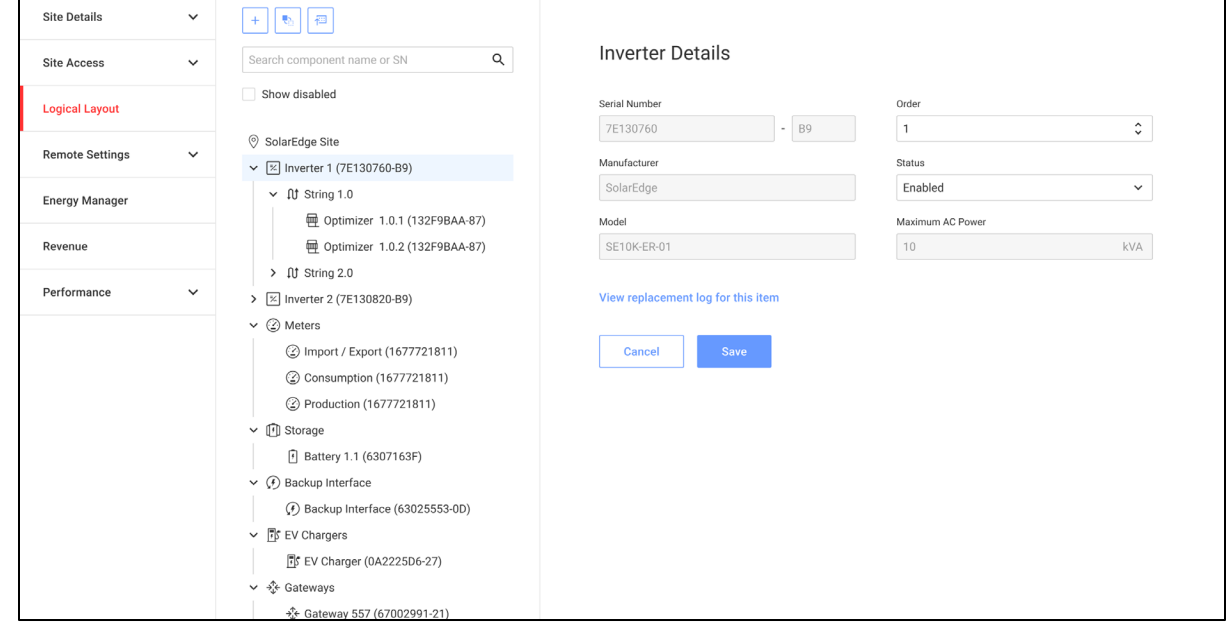

- 3. Opcjonalnie. W obszarze Szczegó**ł**y falownika na liście rozwijanej Kolejno**ść**, zmień numer w kolejności.
- 4. Opcjonalnie. Korzystając z listy rozwijanej Status zmień status.
- 5. Kliknij Zapisz.

Szczegóły komponentu zostaną zapisane.

#### Aby dodać komponent w układzie logicznym:

1. Kliknij $\left\lfloor \frac{1}{2} \right\rfloor$ .

Pojawi się opcja Dodaj urz**ą**dzenie.

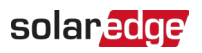

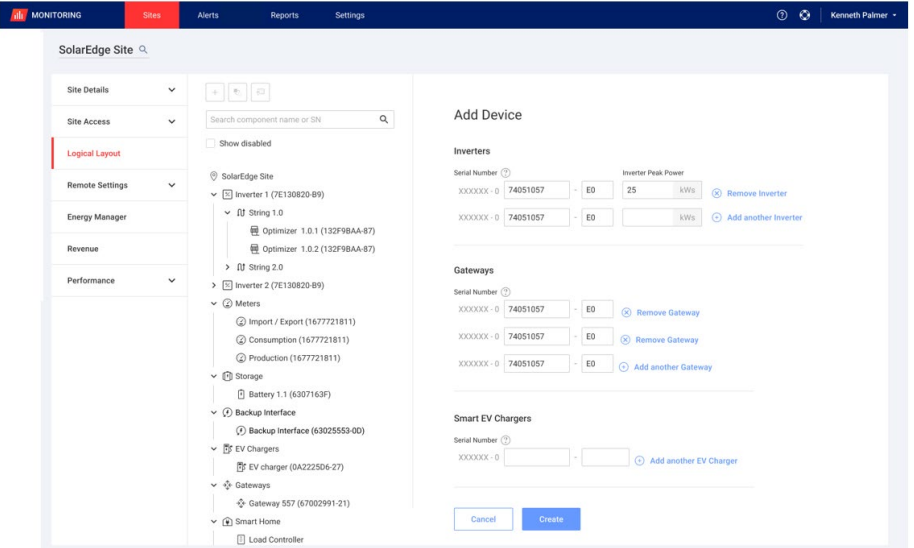

2. Aby dodać falowniki, bramy lub inteligentne ładowarki EV, kliknij opcję Dodaj kolejny <komponent>.

Zostaną wyświetlone nowe pola.

- 3. W wyświetlonych polach dodaj szczegóły nowego komponentu.
- 4. Kliknij Utwórz.

Nowy komponent pojawi się na liście.

Jeśli nie możesz znaleźć swojego modułu lub optymalizatora na liście komponentów:

1. Kliknij dowolny optymalizator lub moduł na liście komponentów. Wyświetlone zostaną szczegó**ł**y modu**ł**u i optymalizatora.

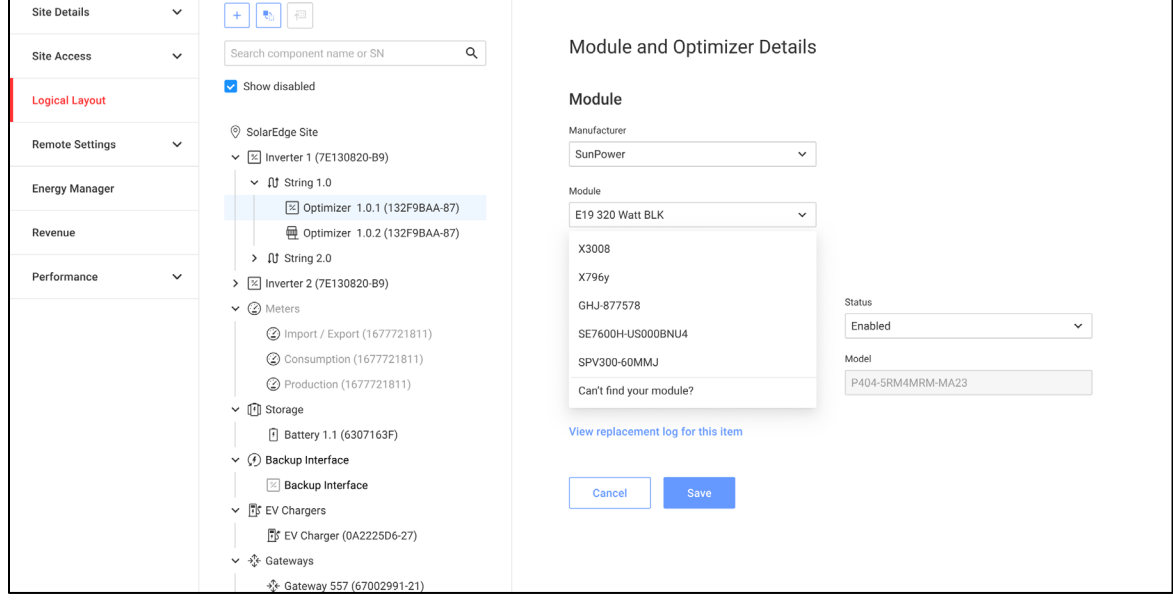

2. Z listy rozwijanej Modu**ł** wybierz opcję Nie mo**ż**esz znale**źć** swojego modu**ł**u? Zostanie wyświetlone wyskakujące okienko Dodaj brakuj**ą**cy modu**ł** fotowoltaiczny.

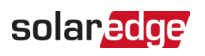

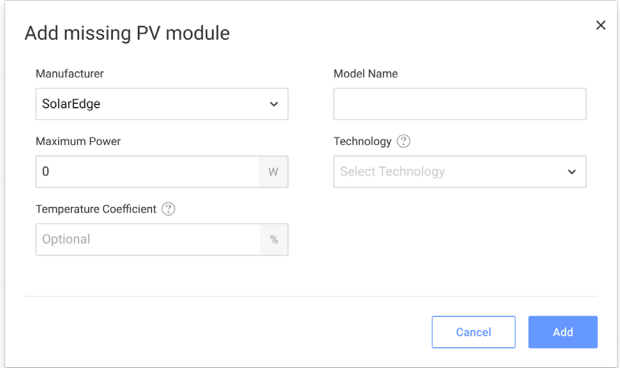

- 3. W odpowiednich polach dodaj brakujące szczegóły modułu.
- 4. Kliknij Dodaj. Wyświetlone zostaną szczegó**ł**y modu**ł**u i optymalizatora.
- 5. Kliknij Zapisz. Dane Twojego modułu zostaną zapisane na liście komponentów.

Aby zastąpić komponent w układzie logicznym:

- 1. Z listy komponentów wybierz komponent do wymiany.
- 2. Kliknij $\left[\begin{array}{c|c} \hline \hline \hline \hline \hline \hline \hline \hline \end{array}\right]$

Pozycja Wymień <komponent> wyświetla szczegóły dotyczące komponentu. Dzielą się one na Bie**żą**cy <komponent> i Nowy <komponent>.

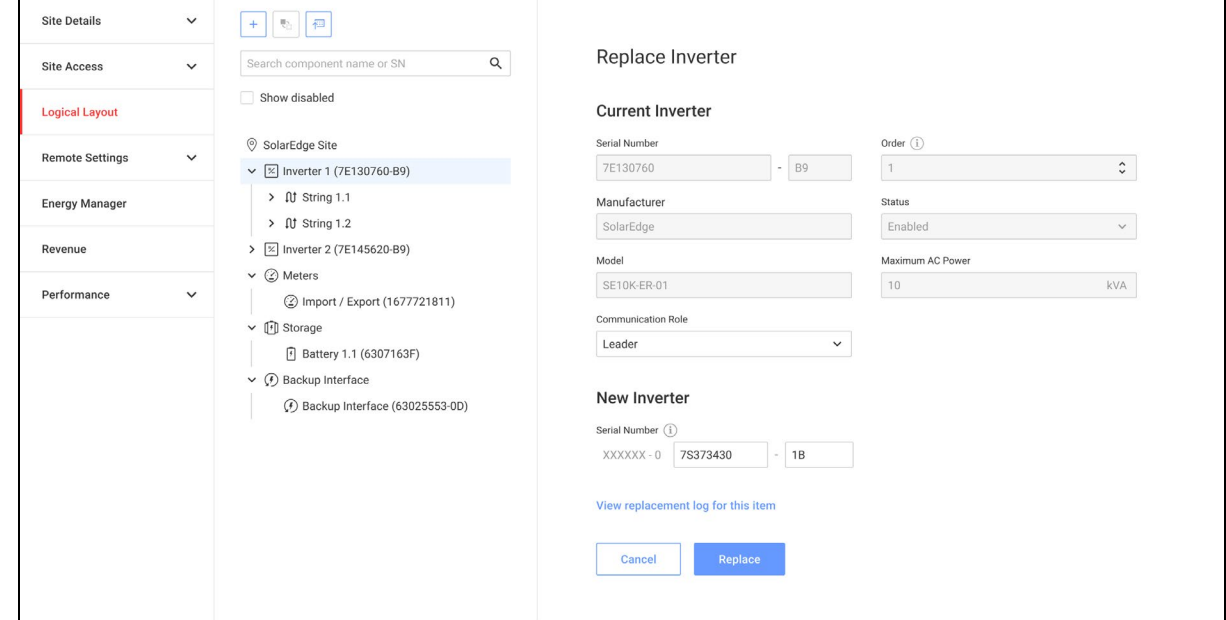

3. W pozycji Nowy <komponent> wprowadź numer seryjny nowego komponentu.

# UWAGA

Numer seryjny falownika jest wydrukowany na etykiecie urządzenia.

#### 4. Kliknij Wymie**ń**.

Nowy komponent pojawi się na liście. Zastępowany komponent zostanie wyłączony.

5. Kliknij Wy**ś**wietl dziennik wymiany tego elementu, aby sprawdzić, czy komponent został wcześniej wymieniony, kiedy i ile razy był wymieniany.

## solaredge

#### Aby zaktualizować komponent w układzie logicznym:

- 1. Z listy komponentów wybierz komponent, który chcesz zaktualizować.
- 2. Kliknij

### Wyświetlony zostanie Modu**ł** aktualizacji.

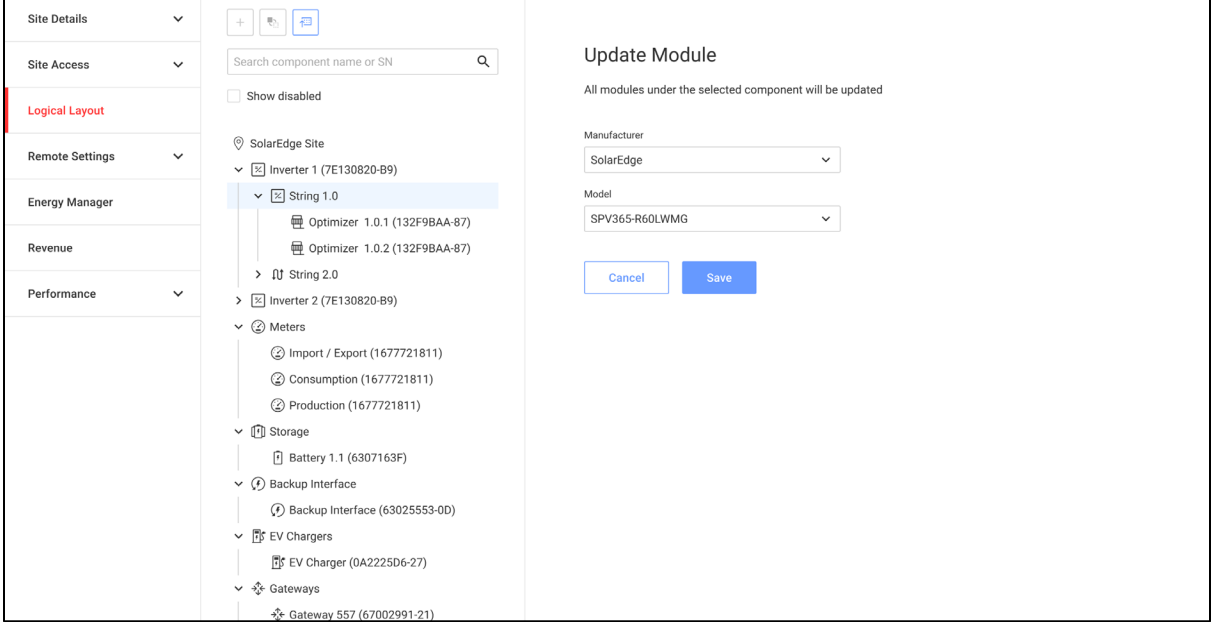

- 3. W polu Producent wybierz producenta.
- 4. W polu Model wybierz model.
- 5. Kliknij Zapisz.

Szczegółowe informacje dotyczące Twoich komponentów zostały zaktualizowane.

#### UWAGA

Aby zaktualizować lub zamienić wszystkie łańcuchy pod falownikiem, kliknij falownik, a wszystkie łańcuchy pod tym falownikiem zostaną zaktualizowane. Aby zaktualizować wszystkie moduły w ramach łańcucha, kliknij łańcuch, a wszystkie moduły w tym ciągu zostaną zaktualizowane.

<span id="page-11-1"></span>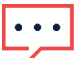

#### UWAGA

Jeśli istnieje fizyczny uk**ł**ad tej instalacji:

Komponent zaktualizowany w układzie logicznym automatycznie pojawia się w lokalizacji, w której występował wymieniony komponent.

## <span id="page-11-0"></span>Ustawienia zdalne

Platforma monitorowania SolarEdge umożliwia zdalną aktualizację oprogramowania układowego falowników w ramach instalacji fotowoltaicznej. Funkcja zapewnia znaczną oszczędność czasu ze względu na brak konieczności wizyt w miejscu instalacji w celu przeprowadzania prostych aktualizacji oprogramowania. Aktualizacja oprogramowania sprzętowego przyczynia się do prawidłowego funkcjonowania instalacji fotowoltaicznej, ponieważ udostępnia nowe możliwości i funkcje oraz pomaga rozwiązać istniejące problemy. Aby dowiedzieć się, jakie elementy obejmuje najnowsza wersja oprogramowania układowego falownika, przeczytaj [Informacje o wersji oprogramowania sprz](https://www.solaredge.com/en/installers/firmware-release-notes)ętowego opublikowane przez SolarEdge.

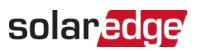

#### UWAGA

Dostęp do ustawień zdalnych jest możliwy tylko dla użytkowników będących administratorami konta.

#### <span id="page-12-0"></span>Ustawienia sieci

W Ustawieniach sieci możesz zdalnie ustawić parametry sieci dla falowników w Twojej instalacji fotowoltaicznej.

#### Aby zdalnie zmienić ustawienia ochrony sieci:

1. Z menu Administrator wybierz Ustawienia zdalne > Ustawienia sieci. Wyświetlone zostanie Ustawienia ochrony sieci.

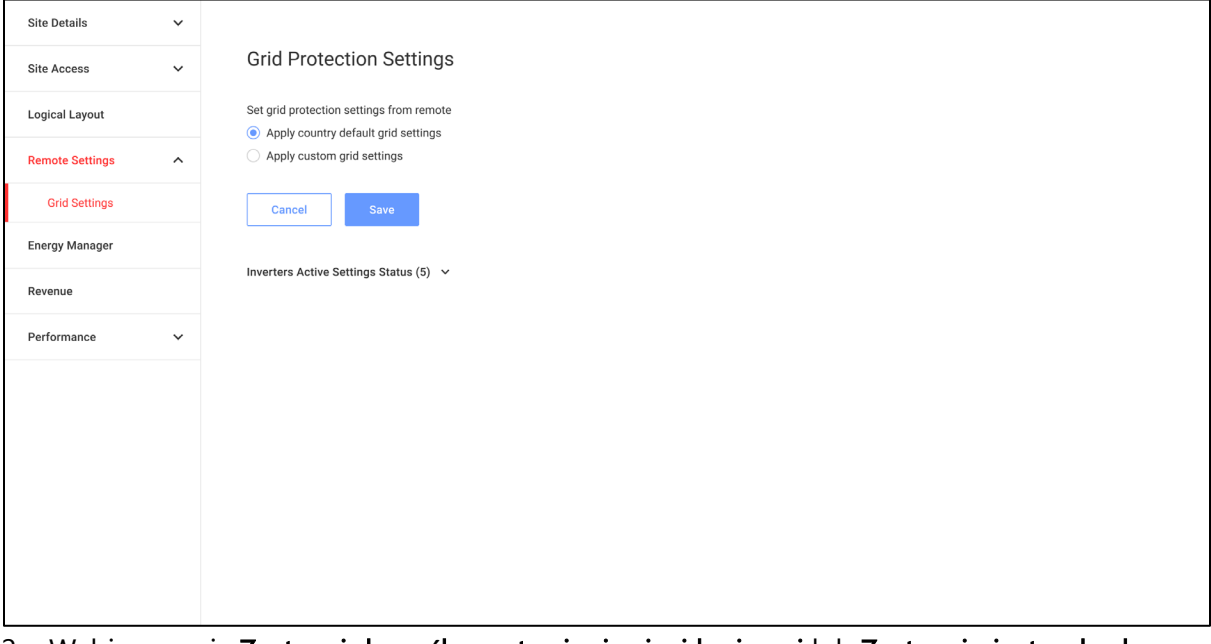

- 2. Wybierz opcję Zastosuj domy**ś**lne ustawienia sieci krajowej lub Zastosuj niestandardowe ustawienia sieci.
- 3. Jeśli wybierzesz opcję Zastosuj domy**ś**lne ustawienia sieci krajowej, kliknij przycisk Zapisz. Domyślne ustawienia sieci są zapisywane automatycznie.
- 4. Jeśli wybierzesz opcję Zastosuj niestandardowe ustawienia sieci, wpisz odpowiednie parametry w wyświetlonych tabelach.

## 5. Kliknij Zapisz.

Niestandardowe ustawienia sieci dla falownika zostaną zapisane.

#### $\cdots$ UWAGA

Patrz Wyś[wietlanie i ustawianie warto](https://knowledge-center.solaredge.com/sites/kc/files/viewing_grid_protection_values.pdf)ści zabezpieczeń sieci falownika – Nota aplikacyjna, aby uzyskać dalsze informacje na temat ustawień sieci.

### <span id="page-12-1"></span>Aktualizacja oprogramowania sprzętowego

Za pomocą funkcji Aktualizacje oprogramowania układowego falownika użytkownik może zdalnie przeprowadzać aktualizacje oprogramowania układowego dla falowników w swojej instalacji fotowoltaicznej.

#### Aby przeprowadzić zdalną aktualizację oprogramowania układowego:

1. W menu Administrator kliknij Ustawienia zdalne > Aktualizacja oprogramowania sprz**ę**towego.

Wyświetla się Aktualizacja oprogramowania uk**ł**adowego <Komponent>.

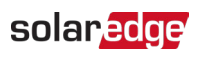

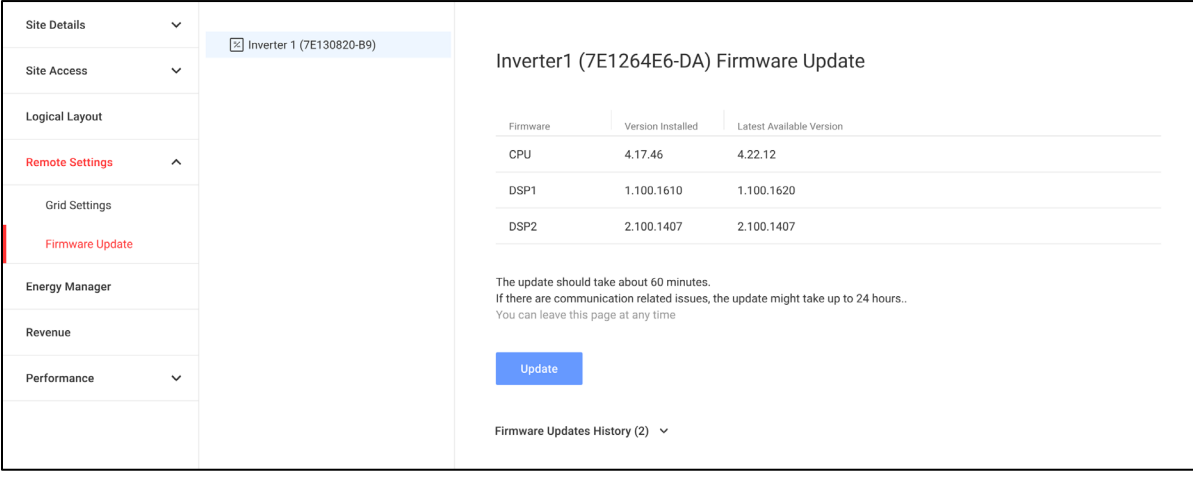

2. Jeśli Twoja instalacja obejmuje więcej niż jeden falownik, wybierz falownik do aktualizacji z listy. Możliwa jest aktualizacja tylko jednego falownika naraz.

#### 3. W obszarze Aktualizacja oprogramowania uk**ł**adowego <Komponent> kliknij opcję Aktualizuj.

Podczas aktualizacji oprogramowania sprzętowego wyświetli się pasek postępu realizacji ze wskazaniem statusu wykonywanej czynności dla poszczególnych komponentów. Proces może potrwać do 1 godziny. Możesz opuścić stronę w dowolnym momencie.

#### $\bullet$   $\bullet$   $\bullet$ UWAGA

Jeżeli zainstalowana jest najnowsza wersja oprogramowania układowego falownika, przycisk Aktualizuj nie jest wyświetlany.

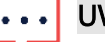

UWAGA Patrz Nota aplikacyjna dotyczą[ca aktualizacji oprogramowania uk](https://knowledge-center.solaredge.com/sites/kc/files/se-remote-inverter-firmware-upgrade-using-the-monitoring-platform-application-note-pl.pdf)ładowego w celu uzyskania dalszych informacji.

## <span id="page-13-0"></span>Menedżer energii

Rozwiązanie SolarEdge do magazynowania energii może być używane do różnych zastosowań zapewniających właścicielom systemów niezależność energetyczną poprzez wykorzystanie baterii do przechowywania energii i dostarczania zasilania stosownie do potrzeb. Jednym z głównych zastosowań rozwiązania do magazynowania energii jest programowanie profili magazynu energii, w ramach których system pracuje zgodnie ze skonfigurowanym profilem ładowania lub rozładowania – np. w zakresie czasu użytkowania, jak np. ładowanie magazynu energii z PV albo z sieci w godzinach niskich stawek taryfowych oraz rozładowywanie magazynu energii w godzinach wysokich stawek.

Menedżer energii wyświetla tryb wybrany przez właściciela. Jeśli właściciel systemu wybierze swój profil, instalator nie będzie mógł dokonać żadnych zmian w tym profilu, a tryb pojawi się w formacie tylko do przeglądania i instalator nie będzie mógł go modyfikować. Jeśli właściciel systemu wybierze ustawienia domyślne w aplikacji [mySolarEdge,](https://www.solaredge.com/en/products/software-tools/mysolaredge) instalator będzie mógł zmodyfikować tryb magazynu energii.

#### UWAGA

Menedżer energii jest wyświetlany tylko wtedy, gdy w instalacji zamontowano magazyn energii.

#### Aby zastosować profil magazynu energii do danej instalacji:

1. Z menu Administrator wybierz Mened**ż**er Energii.

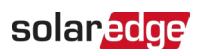

Mened**ż**er Energii jest wyświetlany wraz z bieżącymi ustawieniami profilu.

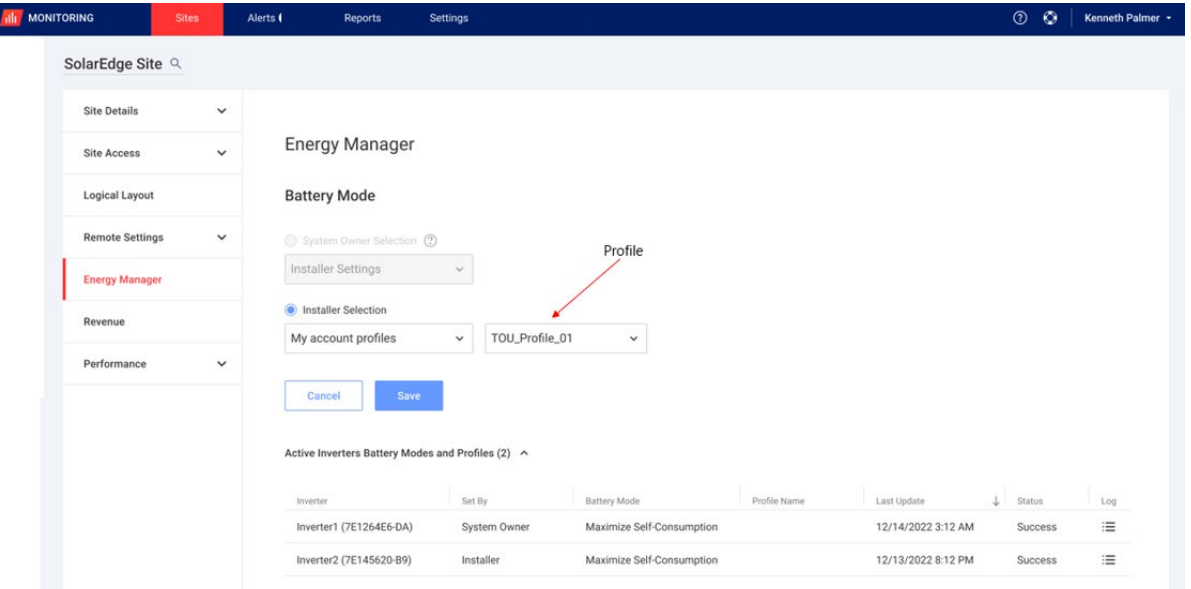

- 2. Aby zmodyfikować profil swojego konta, wybierz Wybór instalatora.
- 3. W polach Wybór instalatora wybierz jedną z następujących opcji:
- Maksymalizuj autokonsumpcj**ę**: To jest tryb magazynu energii.
- **Profil konta:** konfiguruje się go na poziomie konta. Jeśli wybierzesz tę opcję, zostanie wyświetlona lista profili. Wybierz swój Profil konta.
- **Profil SolarEdge**: To jest lista profili utworzonych przez SolarEdge. Jeśli wybierzesz tę opcję, zostanie wyświetlona lista profili. Wybierz swój Profil SolarEdge.
- **Wyłączone**: wyłącza tryb magazynu energii.
- 4. Kliknij Zapisz.

Nowy profil magazynu energii jest automatycznie stosowany we wszystkich falownikach w instalacji.

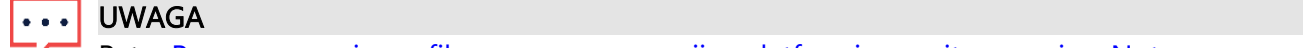

Patrz [Programowanie profilu magazynu energii w platformie monitorowania –](https://knowledge-center.solaredge.com/sites/kc/files/storedge_charge_discharge_profile_programming-pl.pdf) Nota [aplikacyjna](https://knowledge-center.solaredge.com/sites/kc/files/storedge_charge_discharge_profile_programming-pl.pdf) w celu uzyskania dalszych informacji.

## <span id="page-14-0"></span>Przychód

Przychód umożliwia skonfigurowanie obliczania dochodów dla Twojej instalacji. Wartość dochodu stanowi szacowaną wartość oczekiwanych dochodów i służy jako wskaźnik zwrotu z inwestycji (ROI) dla systemu.

Przychód po obliczeniu jest wyświetlany na pulpicie nawigacyjnym instalacji oraz na karcie Raporty. Właściciel systemu może również przeglądać go w aplikacji [mySolarEdge .](https://www.solaredge.com/en/products/software-tools/mysolaredge)

Monitoring SolarEdge obsługuje dwa modele kalkulacji dochodów: "Stawka ryczałtowa" i "Czas użytkowania". Domyślną wartością dla nowych instalacji jest Brak obliczania dochodów.

#### Aby skonfigurować dochody dla instalacji:

1. W menu Administrator kliknij opcję Przychód. Pojawi się Przychód.

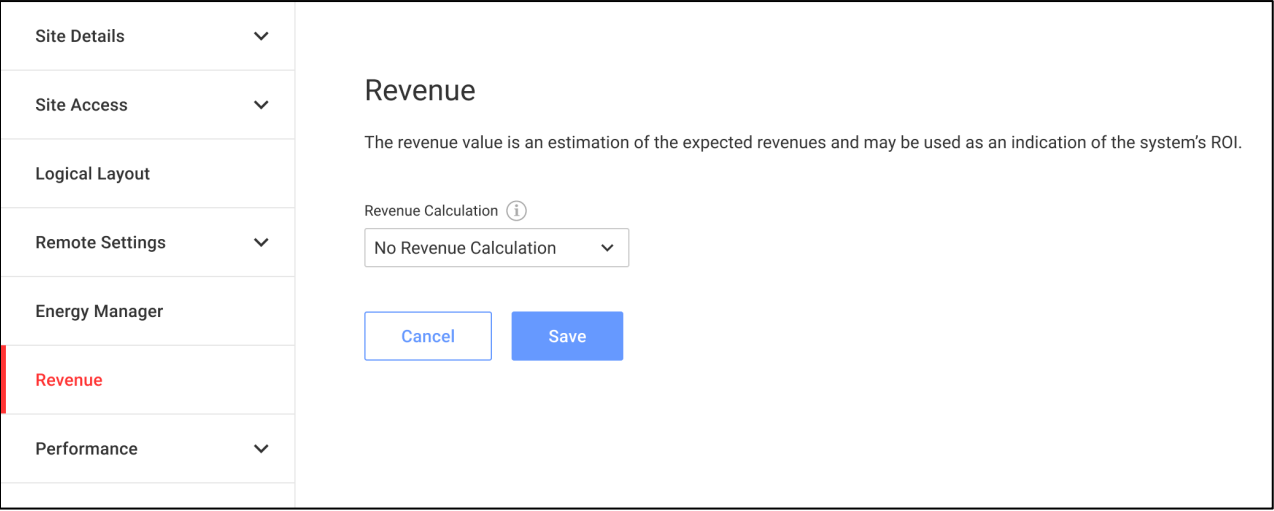

#### UWAGA

Patrz [Obliczanie dochodu w aplikacji Platforma monitorowania –](https://knowledge-center.solaredge.com/sites/kc/files/monitoring-portal-revenue-calculation.pdf) Nota aplikacyjna w celu uzyskania dalszych informacji.

## <span id="page-15-0"></span>Wydajność

Wydajność umożliwia wykonanie następujących czynności:

- **START** Falownik kWh/kWp: Jest to porównanie energii przeprowadzane poprzez podzielenie produkcji każdego falownika przez jego własną szczytową moc prądu stałego.
- Szacunkowa warto**ść** energii: Ułatwia porównanie szacunkowej i rzeczywistej wydajności (kWh).
- Wska**ź**nik wydajno**ś**ci: Do edycji ustawienia wartości wskaźnika wydajności (PR).

#### UWAGA

Wskaźnik wydajności jest dostępny tylko w przypadku instalacji, w których zainstalowano czujniki, lub w przypadku zakupu funkcji PR opartego na satelitach.

### <span id="page-15-1"></span>Falownik kWh/kWp

Falownik kWh/kWp umożliwia aktywację znormalizowanego porównania energii (kWh/kWp) na wykresie tablicy rozdzielczej i w widoku Analiza. Musisz wpisać szczytową wartość prądu dla poszczególnych falowników. Informacje te umożliwiają uzyskanie dokładnych porównań energii na jednostkę wydajności, ułatwiając porównanie wydajności różnych falowników, niezależnie od ich wielkości, liczby podłączonych modułów lub ich szczytowej mocy wyjściowej.

#### Aby włączyć normalizację mocy szczytowej:

1. W menu Administrator kliknij opcję Wydajno**ść**>Falownik kWh/kWp. Wyświetlany jest Falownik kWh/kWp.

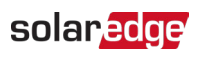

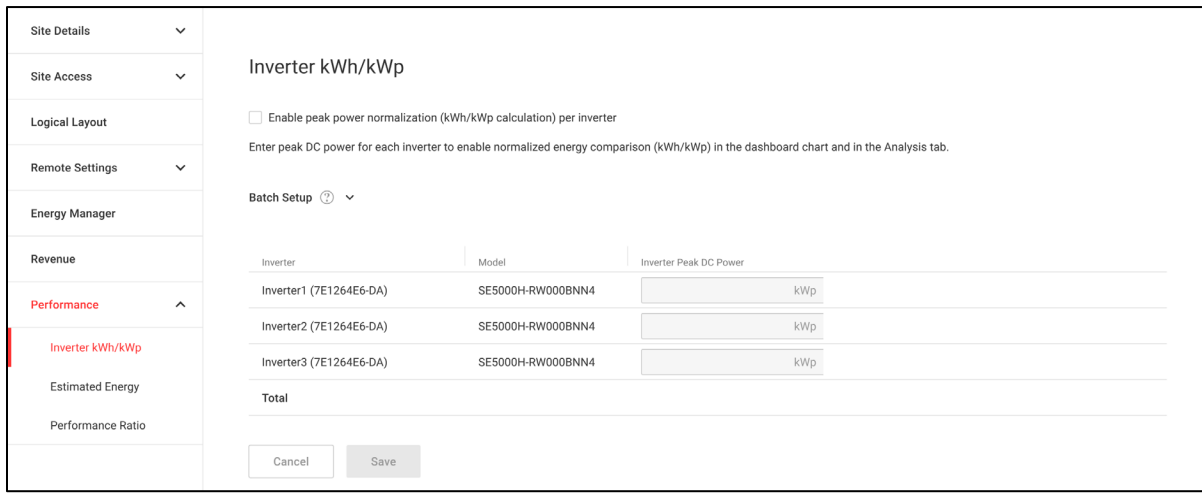

- 2. Zaznacz pole wyboru W**łą**cz normalizacj**ę** mocy szczytowej.
- 3. W polu Szczytowa moc pr**ą**du sta**ł**ego falownika wprowadź szczytową moc prądu stałego dla każdego falownika.
- 4. Kliknij Zapisz.

Normalizacja mocy szczytowej jest teraz dostępna na wykresie Moc falownika na pulpicie nawigacyjnym Twojej instalacji.

#### <span id="page-16-0"></span>Szacunkowa wartość energii

Funkcja Szacunkowa wartość energii umożliwia aktywację porównania szacunkowej i rzeczywistej wydajności (kWh). Porównanie to można wyświetlić na wykresie Energii porównawczej na pulpicie oraz jako dodatkową kolumnę w raportach miesięcznych. Użytkownik wprowadza miesięczną szacunkową ilość energii zużywanej przez system, aby śledzić i porównywać przewidywaną produkcję energii z rzeczywistą mocą wyjściową, dostarczając cennych informacji na temat wydajności i efektywności systemu.

#### Aby wprowadzić wartości szacowanej energii:

1. W menu Administrator kliknij Wydajno**ść** > Szacowana energia. Wyświetlana jest Szacowana energia.

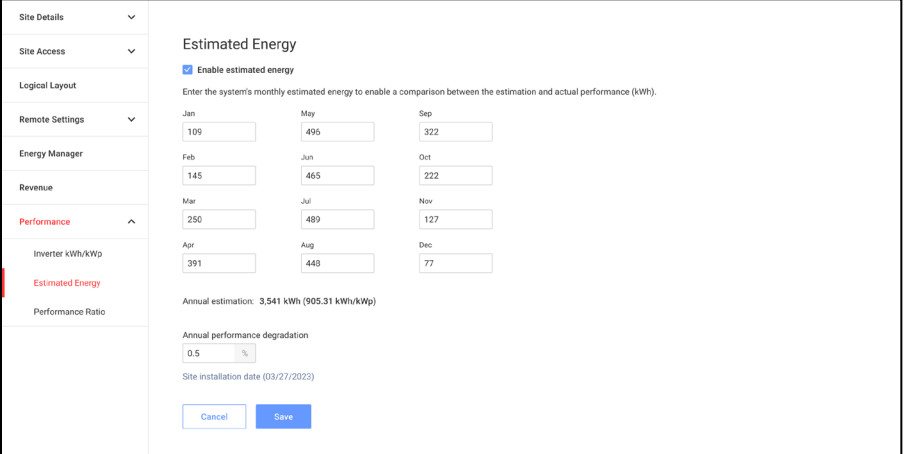

- 2. Zaznacz pole wyboru W**łą**cz szacowan**ą** energi**ę**.
- 3. Dla każdego miesiąca wprowadź miesięczną wartość szacowanej energii (w kWh).
- 4. Kliknij Zapisz.

Miesi**ę**czna warto**ść** szacowanej energii zostanie zapisana.

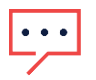

#### UWAGA

Właściciele domów z pełnymi prawami dostępu mogą przeglądać te wartości. Upewnij się, że podajesz wartości, które można udostępnić. Patrz [Korzystanie z szacowanej energii na Platformie](https://knowledge-center.solaredge.com/sites/kc/files/application-note-estimated-energy-pl.pdf)  Monitoringu – [Nota aplikacyjna,](https://knowledge-center.solaredge.com/sites/kc/files/application-note-estimated-energy-pl.pdf) aby uzyskać dodatkowe informacje.

#### <span id="page-17-0"></span>Wskaźnik wydajności

Wskaźnik wydajności (PR) jest krytycznym wskaźnikiem stosowanym do oceny efektywności i ogólnej wydajności systemu fotowoltaicznego (PV). Obrazuje poziom skuteczności systemu pod względem zdolności do przekształcania światła słonecznego w energię elektryczną. Typowo, wskaźnik wyrażany jest w procentach, a do jego obliczenia porównuje się rzeczywistą moc wyjściową systemu fotowoltaicznego z teoretyczną mocą wyjściową wytwarzaną w idealnych warunkach.

#### UWAGA

• • Jeśli zainstalowany jest czujnik lub wykupiono satelitarną usługę PR, wskaźnik wydajności wyświetli się na ekranie, w menu Administrator.

#### Aby skonfigurować obliczenia PR na Platformie Monitoringu:

#### W menu Administrator kliknij opcję Wydajno**ść**>Wska**ź**nik wydajno**ś**ci. Wyświetlany jest Wska**ź**nik wydajno**ś**ci.

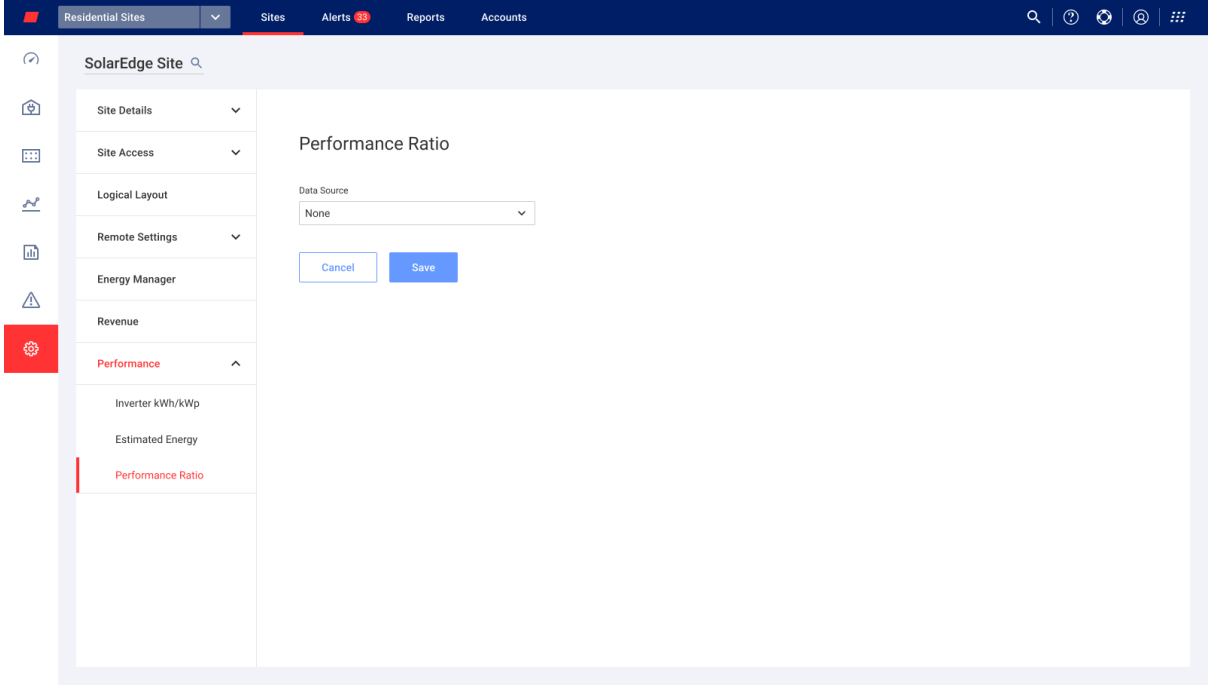

#### UWAGA

Patrz Obliczanie i aktywacja wskaźnika wydajnoś[ci na Platformie Monitorowania –](https://knowledge-center.solaredge.com/sites/kc/files/monitoring_performance_ratio_calculation-pl.pdf) Nota [aplikacyjna](https://knowledge-center.solaredge.com/sites/kc/files/monitoring_performance_ratio_calculation-pl.pdf) , aby uzyskać dodatkowe informacje.